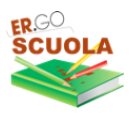

# **ER.GOSCUOLA**

GUIDA PER LA COMPILAZIONE DELLE DOMANDE PER L'A.S. 2023/2024

### **<https://scuola.er-go.it>**

### **ATTRAVERSO ER.GO SCUOLA PUOI PRESENTARE:**

"Domanda di **CONTRIBUTO PER I LIBRI DI TESTO** per studenti iscritti a SCUOLE SECONDARIE DI I E II GRADO

"Domanda di **BORSA DI STUDIO** per studenti iscritti a SCUOLE SECONDARIE DI II GRADO e a corsi di istruzione e formazione professionale"

**Le domande possono essere presentate dal 05/09/2023 al 26/10/2023 ore 18**

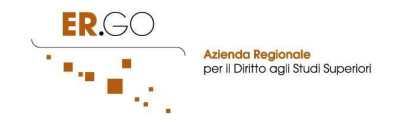

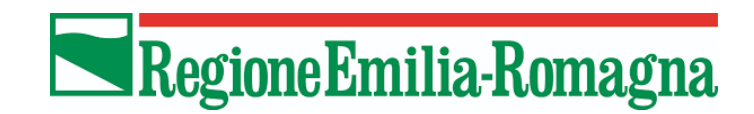

### <span id="page-1-0"></span>**INDICE**

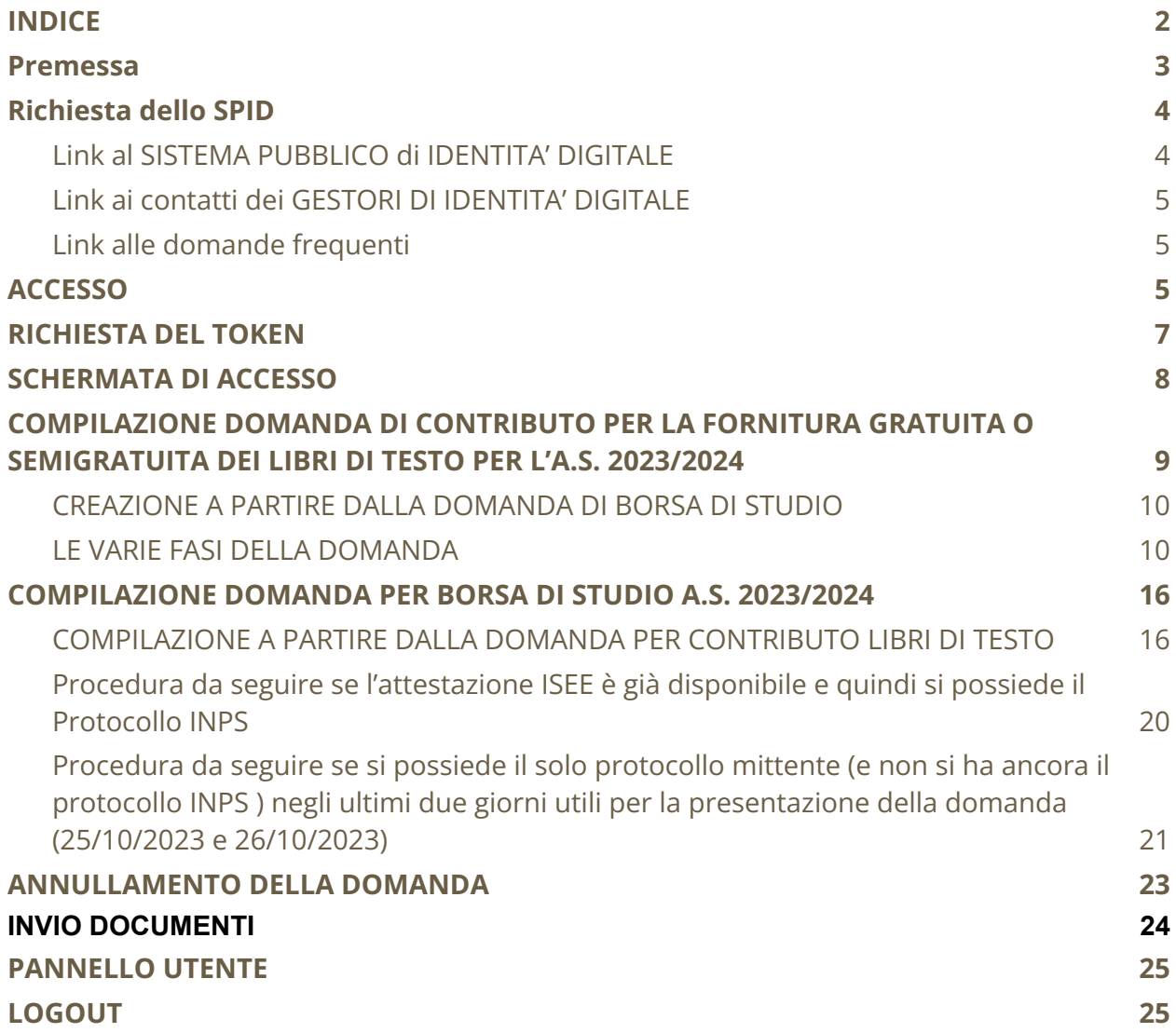

a sa kacamatan ing Kabupatèn Kabupatèn Kabupatèn Kabupatèn Kabupatèn Kabupatèn Kabupatèn Kabupatèn Kabupatèn K

г

### <span id="page-2-0"></span>**Premessa**

Per accedere alla compilazione della domanda occorre:

- una postazione collegata ad internet (PC, TABLET o SMARTPHONE);
- browser web (es. Google Chrome);
- essere in possesso di credenziali SPID (Sistema Pubblico di Identità digitale) e di:
- 1. un documento d'identità in corso di validità;
- 2. tessera sanitaria o tesserino codice fiscale;
- 3. mail e numero di cellulare personali;

• attestazione ISEE 2023, in corso di validità e dalla quale risulti un valore ISEE da 0 a € 10.632,94 corrispondente alla fascia di reddito 1 o un valore ISEE da 10.632,95 a 15.748,78 corrispondente alla fascia di reddito 2 (le risorse verranno destinate a soddisfare integralmente le domande ammissibili rientranti nella Fascia 1 e verrà valutata l'opportunità di introdurre una seconda fascia di potenziali beneficiari, Fascia 2);

• codice fiscale del genitore/rappresentante dello studente o studente (se maggiorenne) che compila la domanda e codice fiscale del figlio/a per il quale si presenta la domanda;

• codice IBAN qualora si preferisca l'accredito su conto corrente del contributo piuttosto che il pagamento in contanti.

La compilazione della domanda potrà essere effettuata accedendo all'indirizzo internet

#### <https://scuola.er-go.it>

Esclusivamente dal 05 settembre al 26 ottobre 2023 (ore 18:00)

La visualizzazione dei messaggi (token, comunicazioni) sarà possibile anche tramite l'APP IO (l'app dei pubblici servizi), scaricabile dal PLAY STORE [\(https://play.google.com/store/apps/details?id=it.pagopa.io.app\)](https://play.google.com/store/apps/details?id=it.pagopa.io.app) o dall'APP STORE [\(https://apps.apple.com/it/app/io/id1501681835\)](https://apps.apple.com/it/app/io/id1501681835).

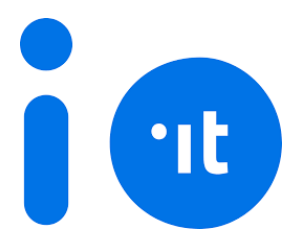

**Scaricare l'APP è molto importante perché potrai ricevere le comunicazioni dagli enti sullo stato di avanzamento della tua pratica 1 .**

### <span id="page-3-0"></span>**Richiesta dello SPID**

Per attivare SPID ricordati che devi essere maggiorenne e avere a disposizione:

- un documento italiano in corso di validità;
- la tua tessera sanitaria (o tesserino codice fiscale);
- la tua e-mail e il tuo numero di cellulare personali.

Scegli tra i gestori di identità abilitati (identity provider) e registrati sul loro sito.

La registrazione consiste in tre passaggi:

- 1. inserisci i tuoi dati anagrafici;
- 2. crea le tue credenziali SPID;
- 3. effettua il riconoscimento scegliendo tra le modalità offerte dal gestore.

### <span id="page-3-1"></span>Link al SISTEMA PUBBLICO di IDENTITA' DIGITALE

https://www.spid.gov.it/richiedi-spid#tabella-idp

in questa pagina sono riportate tutte le informazioni generali sull'attivazione dello SPID

 $1$  Lo stato di avanzamento viene comunicato anche tramite EMAIL. Tutte le comunicazioni inviate, fatta eccezione per i token, sono comunque consultabili dalla sezione MESSAGGI della piattaforma.

### <span id="page-4-0"></span>Link ai contatti dei GESTORI DI IDENTITA' DIGITALE

#### <https://www.spid.gov.it/serve-aiuto>

in questa pagina è presente l'elenco completo di tutti i gestori abilitati al rilascio dell'identità digitale, cliccando su di essi è possibile consultare tutte le informazioni sulle modalità di rilascio, tempi di attesa, documenti richiesti ed eventuale modalità di pagamento.

### <span id="page-4-1"></span>Link alle domande frequenti

<https://www.spid.gov.it/domande-frequenti>

### <span id="page-4-2"></span>**ACCESSO**

L'accesso alla piattaforma Ergoscuola puo' essere effettuato unicamente tramite credenziali SPID ai sensi dell'art. 24 del D.L. n.76/2020, comma 4, che impone il divieto alle pubbliche amministrazioni di rilasciare o rinnovare credenziali per l'identificazione e l'accesso dei cittadini ai propri servizi in rete, diverse da SPID, CIE o CNS, a partire dal 28 febbraio 2021.

NOTA BENE: Non sarà quindi piu' possibile effettuare l'accesso con le credenziali Ergoscuola oppure richiedere il recupero delle credenziali smarrite.

Gli utenti che non sono in possesso di credenziali SPID o che hanno credenziali SPID non funzionanti per motivi tecnici possono rivolgersi, per presentare domanda, al CAF, alla SCUOLA, o all'ENTE che eroga il beneficio.

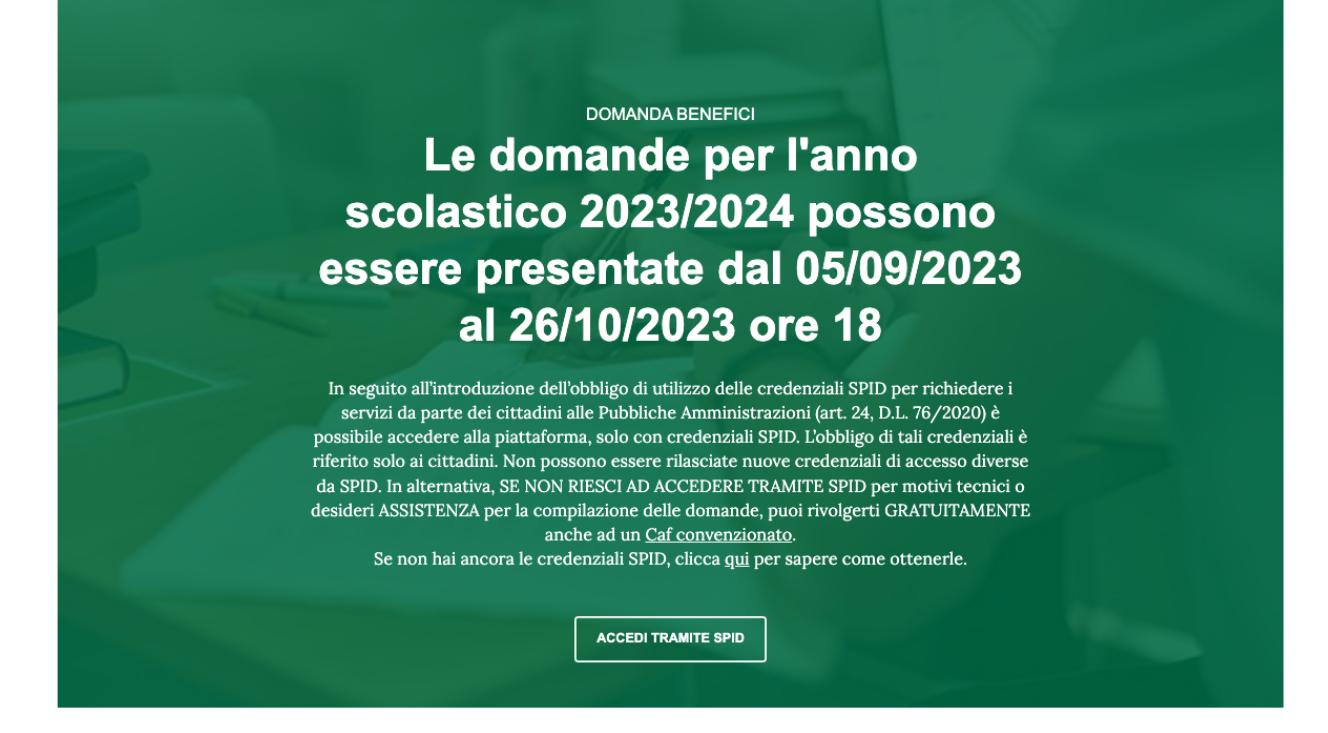

cliccando su Accedi tramite SPID si apre questa schermata

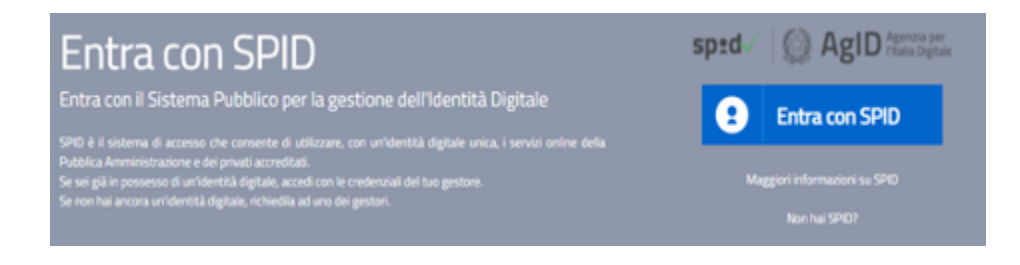

Cliccando sul pulsante Entra con SPID si aprirà la tendina dei gestori

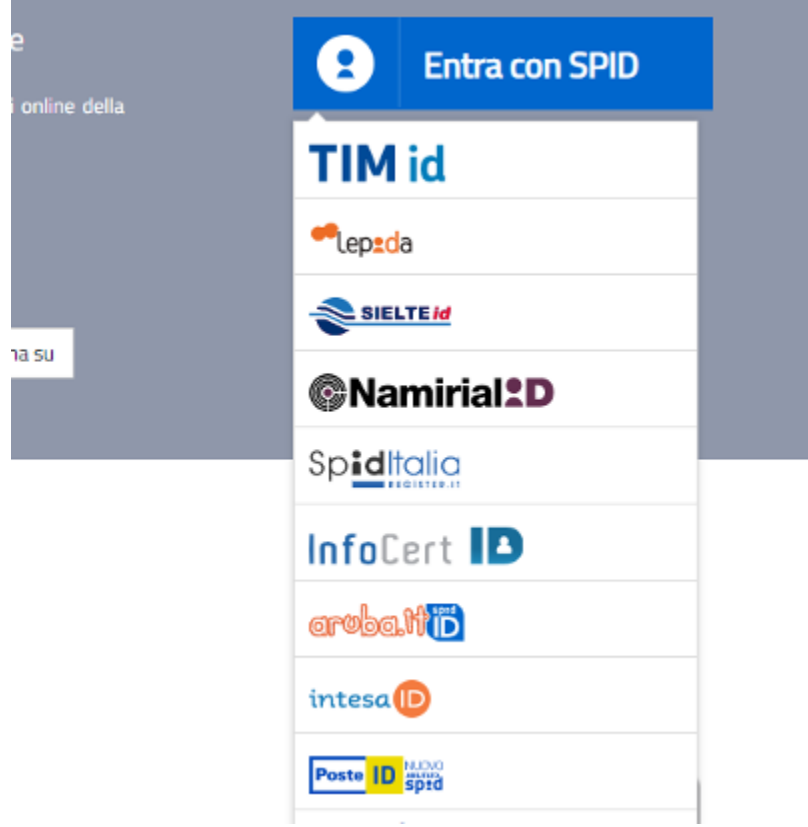

<span id="page-6-0"></span>Occorrerà selezionare il proprio Gestore ed inserire le proprie credenziali

### **RICHIESTA DEL TOKEN**

Al fine di proteggere i tuoi dati nella piattaforma ERGOSCUOLA, il sistema ti invierà un TOKEN tramite SMS al numero di cellulare indicato nella piattaforma SPID e nell'APP IO.

Dovrai riportare il TOKEN all'interno della casella e premere su CONFERMA.

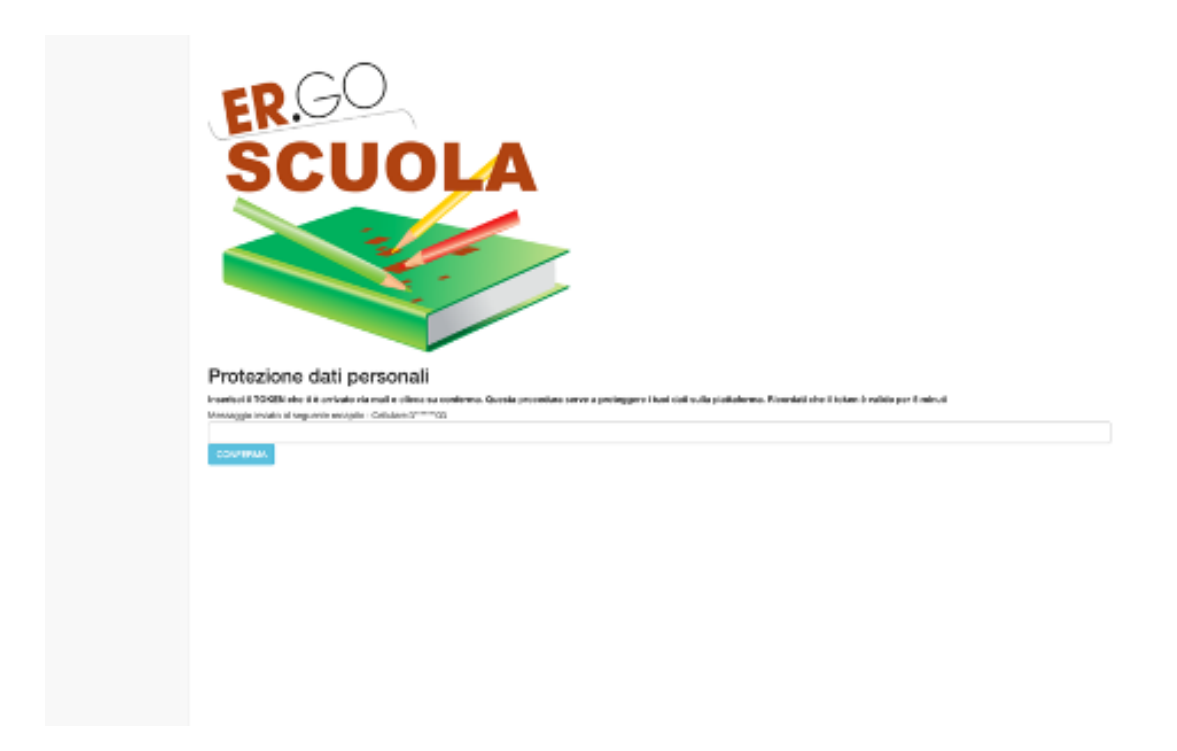

Il token è valido per 5 minuti. In caso di errore è possibile chiedere ad ERGOSCUOLA di inviare un nuovo TOKEN cliccando sul pulsante "Richiedi nuovo token".

Token non valido.

Richiedi nuovo token

Se il token è valido sarà mostrata la SCHERMATA DI ACCESSO.

### <span id="page-7-0"></span>**SCHERMATA DI ACCESSO**

La schermata di accesso Ergoscuola si presenta nel modo seguente:

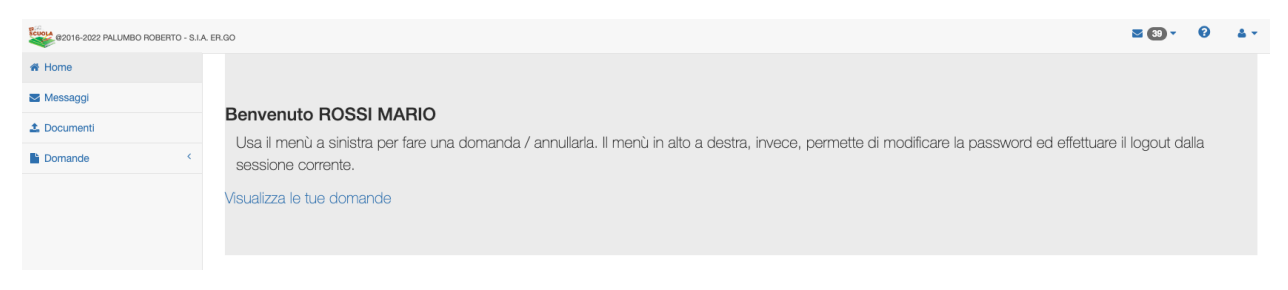

**V.doc. 1.5 - 25/09/2023**

In alto a destra ci sono le opzioni che permettono una consultazione rapida dei messaggi in arrivo dalle scuole/comuni/province ed un'icona che consente di effettuare il logout dal sistema.

Nella parte centrale c'è un collegamento denominato "Visualizza le tue domande" che permette di visualizzare le domande pregresse e di poterle, a determinate condizioni, come vedremo in seguito, annullare.

Nella parte sinistra viene mostrato il menù principale:

• **HOME**: permette di tornare alla pagina principale dell'area riservata all'utente in qualsiasi momento;

• **MESSAGGI**: permette di consultare i messaggi pervenuti da SCUOLE, COMUNI, PROVINCE;

• **DOCUMENTI**: permette di inviare documenti ad integrazione della domanda presentata (es. delega). I file da caricare non devono superare i 5MB di dimensione. E' possibile caricare più file in PDF;

**DOMANDA:** consente all'utente di poter presentare la domanda (se attiva).

# <span id="page-8-0"></span>**COMPILAZIONE DOMANDA DI CONTRIBUTO PER LA FORNITURA GRATUITA O SEMIGRATUITA DEI LIBRI DI TESTO PER L'A.S. 2023/2024**

Per poter presentare domanda è necessario cliccare su "Domande" e successivamente su "DOMANDA DI CONTRIBUTO PER LA FORNITURA GRATUITA O SEMIGRATUITA DEI LIBRI DI TESTO A.S. 2023/2024".

> **DOMANDA DI CONTRIBUTO PER LA FORNITURA GRATUITA O SEMIGRATUITA DEI LIBRI DI TESTO, A.S.** 2023/2024

Il percorso che porta al completamento della domanda è costituito da diverse fasi (il numero delle fasi può variare in relazione alle scelte effettuate dall'utente).

### <span id="page-9-0"></span>CREAZIONE A PARTIRE DALLA DOMANDA DI BORSA DI STUDIO

Nella fase 1, se hai già presentato DOMANDA DI BORSA DI STUDIO 2023/24 comparirà il seguente messaggio:

Cliccando sul messaggio sarà possibile compilare la domanda a partire dai dati immessi per la domanda di borsa di studio 2023/24.

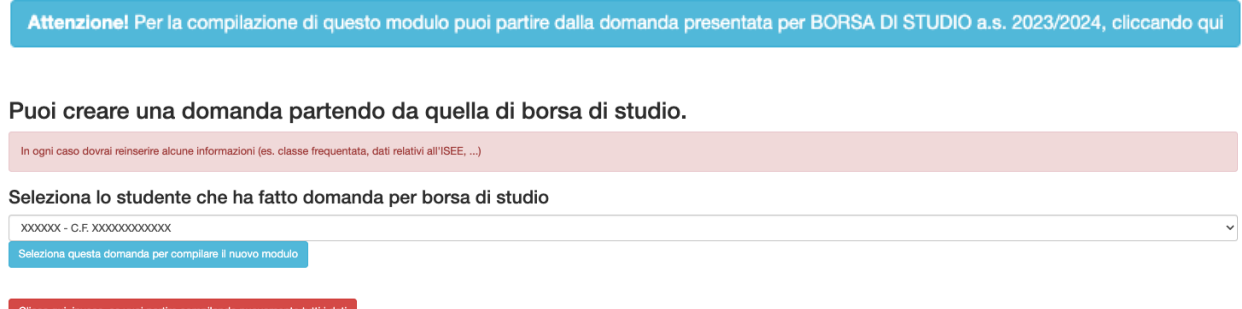

A tal fine è necessario selezionare lo studente che ha fatto domanda di borsa di studio 2023/24 e cliccare sul pulsante "Seleziona questa domanda per compilare il nuovo modulo". Si raccomanda, ovviamente, di prestare massima attenzione alla scelta dell'istituto scolastico ed alla classe frequentata.

### <span id="page-9-1"></span>LE VARIE FASI DELLA DOMANDA

La **fase 1** è quella in cui occorre indicare i dati della "Scuola di iscrizione". **Si raccomanda di prestare attenzione nella selezione dell'Istituto scolastico di iscrizione per consentire il corretto inoltro della domanda alla Scuola di competenza.**

Nel caso di **istituto scolastico fuori regione** occorre scorrere la tendina sino in fondo e selezionare la voce "NON PRESENTE NELLA REGIONE EMILIA ROMAGNA".

Nel caso di **istruzione parentale** occorre caricare il documento in PDF che attesta l'iscrizione alla scuola.

Nel caso in cui **NON** sia ancora **nota la sezione** della classe va indicato **NC**, come suggerito dall'applicativo.

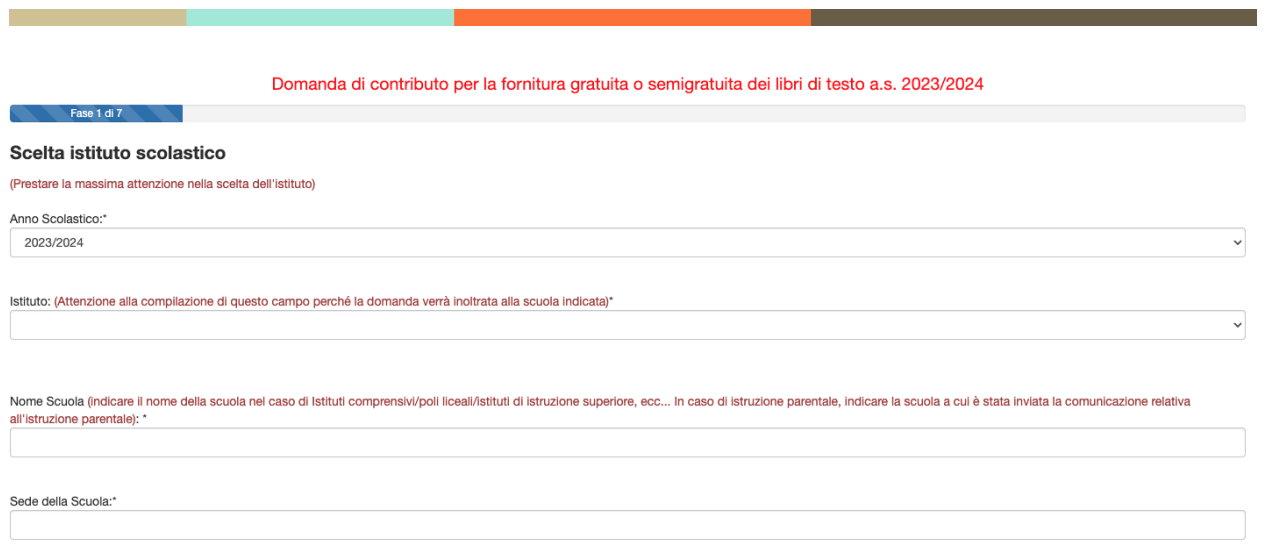

Per passare alla fase successiva occorre cliccare sul tasto AVANTI (il tasto RICOMINCIA va utilizzato solo ed esclusivamente per ripetere dall'inizio l'inserimento dei dati).

Nella **fase 2** occorre inserire l'anagrafica del richiedente, cioè del GENITORE DEL MINORE / STUDENTE MAGGIORENNE/TUTORE/AFFIDATARIO/LEGALE RAPPRESENTANTE che compila la domanda, nella quale sono presenti tutti campi che, fatta eccezione per la nazionalità e l'indicazione degli estremi del documento d'identità, vengono automaticamente valorizzati in base ai dati inseriti in fase di registrazione:

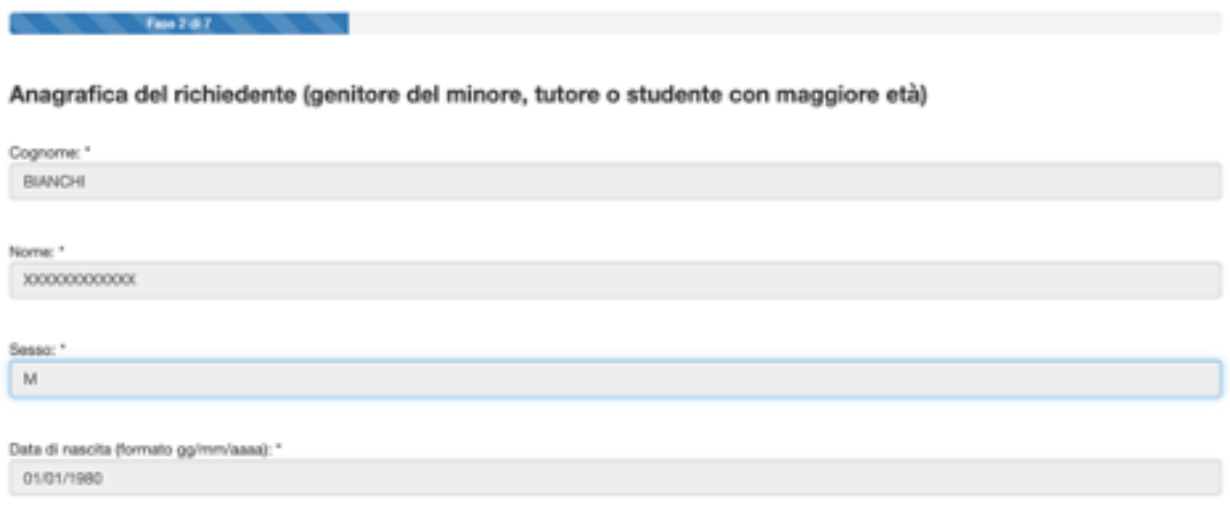

Provincia di nascita: "Bologna

Se il genitore presenta la domanda per conto dello studente maggiorenne è necessaria la delega che potrà essere caricata tramite la sezione "DOCUMENTI" presente nella HOME. Dimensione massima del file 5MB.

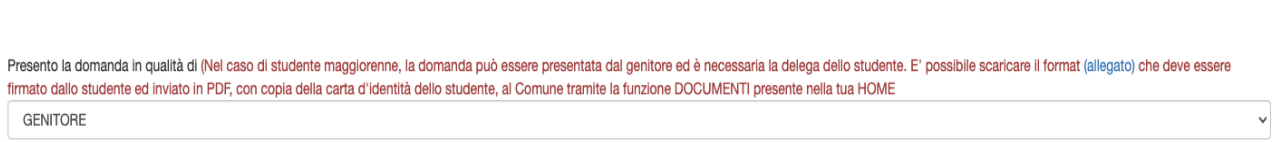

A seguire, nella **fase 3**, dopo aver cliccato nuovamente su AVANTI, compare la seguente maschera che richiede i dati anagrafici dello STUDENTE, anche in questo caso sono tutti campi a compilazione obbligatoria:

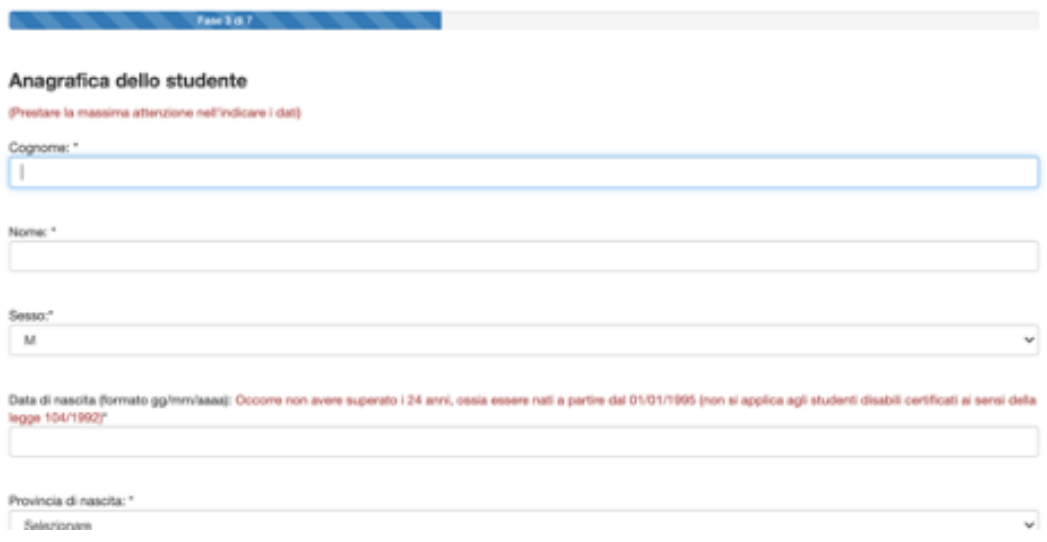

Cliccando su AVANTI, se non sono stati evidenziati errori, si viene riportati nella **fase 4**, in cui si inseriscono i dati di RESIDENZA dello STUDENTE (anche in questa maschera tutti i campi sono a compilazione obbligatoria).

**Si raccomanda di prestare attenzione per la corretta indicazione del COMUNE di RESIDENZA al fine di consentire il corretto inoltro della domanda al Comune di competenza** che avverrà dopo l'istruttoria da parte della Scuola frequentata dallo studente<sup>2</sup>:

 $^{\text{2}}$  In caso di studente maggiorenne, i dati vengono compilati automaticamente dal programma, prendendoli dal dichiarante

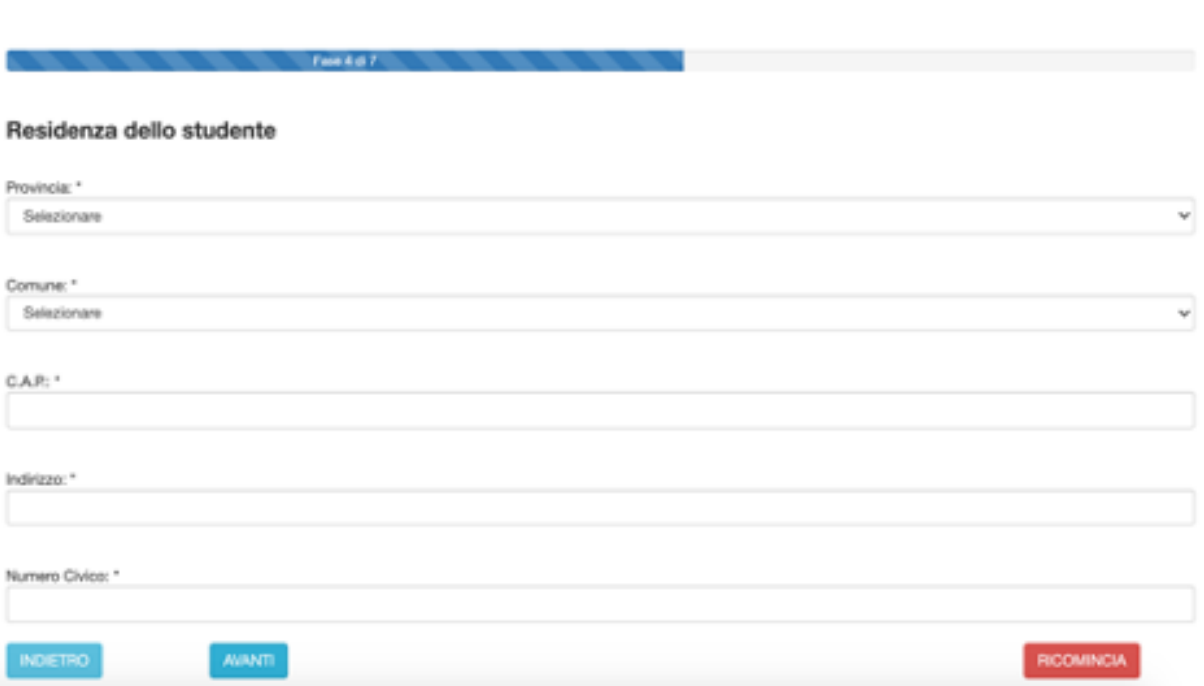

Nella **fase 5** vengono riportati i recapiti dello studente/richiedente inseriti in fase di registrazione. L'utente deve indicare se è in possesso dell'attestazione ISEE (il protocollo INPS sarà richiesto, in caso affermativo, nello step successivo) o del protocollo CAF<sup>3</sup>:

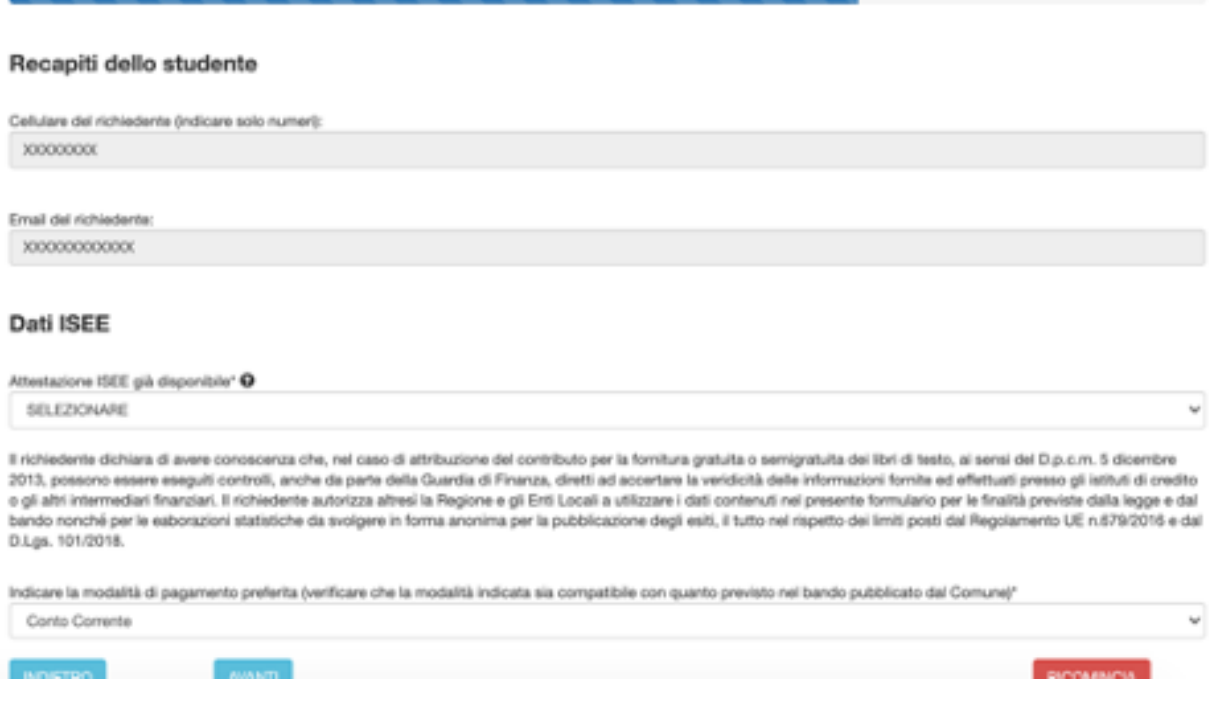

13

 $^{\text{3}}$  Il campo riferito al protocollo mittente del CAF sarà attivo dal 25 al 26 ottobre 2023 (ore 18:00), termine di scadenza della domanda.

Nella **fase 6**, l'utente dovrà indicare il protocollo INPS o il protocollo mittente rilasciato dal CAF per poter proseguire.

#### *Alcuni chiarimenti in merito al Protocollo Inps e Protocollo Mittente*

*1. il Protocollo INPS si riferisce ad un'attestazione ISEE che contiene tutti i valori economici: ISEE, ISP e coefficiente di equivalenza*

*2. Il protocollo mittente della dichiarazione sostitutiva unica (DSU) si riferisce alla richiesta del calcolo ISEE all'INPS ma non contiene nessun dato economico (di fatto il richiedente ha richiesto il calcolo ISEE all'INPS ma non gli è stato ancora rilasciato). Questa possibilità si attiva 2 giorni dalla scadenza (dal 25 ottobre).*

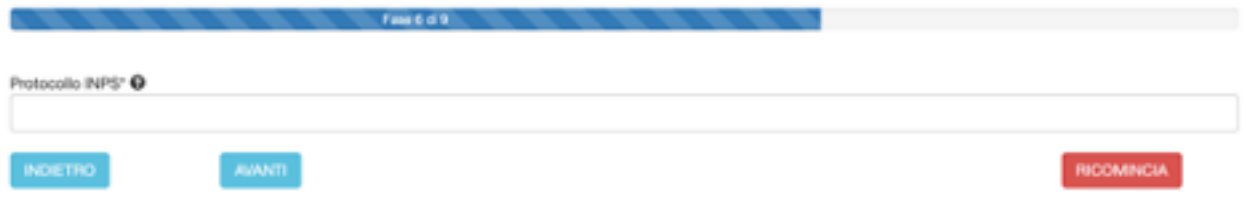

Cliccando su AVANTI, il sistema acquisirà i dati dalla banca dati dell'INPS i seguenti elementi:

- Valore ISEE;
- Data di rilascio attestazione ISEE;
- Data di presentazione dell'attestazione ISEE.

**Qualora l'ISEE presenti delle OMISSIONI, occorre spuntare obbligatoriamente la casella "L'ISEE presenta delle OMISSIONI. Mi rivolgerò al CAF per richiedere un nuovo CALCOLO".**

Nella **fase 7** qualora si sia selezionata la modalità di "accredito" del contributo ( laddove prevista dal bando del Comune di riferimento ), si aprirà questa maschera nella quale occorre inserire il codice IBAN riferito al conto corrente sul quale si decide di farsi accreditare il contributo:

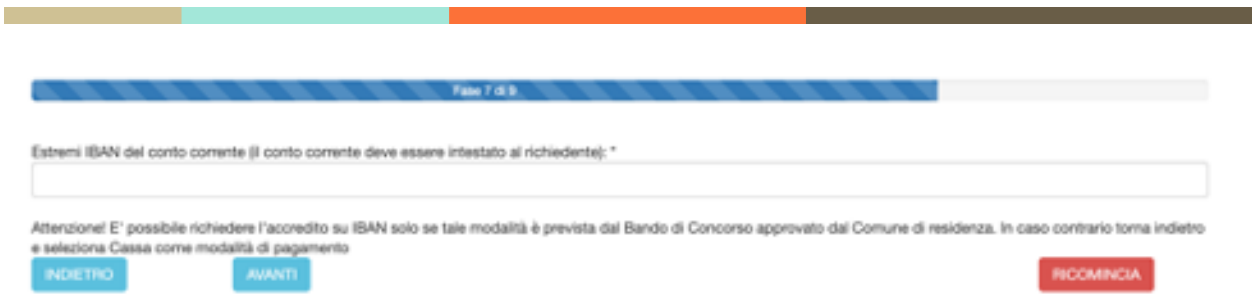

Cliccando su AVANTI si accede alla **fase 8**, l'ultima del procedimento di compilazione della domanda, nella quale attraverso le spunte obbligatorie si dichiarerà la conferma dei dati forniti e la loro veridicità nonché dell'avvenuta lettura del bando/avviso per i contributi scolastici del Comune di riferimento, che è l'ente responsabile del procedimento.

**Illa richiedente DICHIARA** C- di non essere assegnatario di altro beneficio riconosciuto da altre Regioni per la medesima finalità e per il medesimo anno scolastico" C- di essere a conoscenza dei controlli, previsti dall'art. 11 comma 6 del DPCM 159/2013, in merito alle informazioni autodichiarate dal richiedente dell'Attestazione ISEE,\* D- di essere consapevole delle sanzioni penali in caso di atti falsi e dichiarazioni mendaci, così come stabilto dall'art. 76 del DPR 445/2000" ELECCI ARTICOLO C- che quanto indicato nella presente istanza è sottoscritto ai sensi degli artt. 46 e 47 del DPR 445/2000" ELECCI ARTICOLI - di aver letto tutte le condizioni previste dal bando/avviso comunale"

Cliccando su AVANTI si accede al riepilogo dei dati inseriti.

### **Attenzione! Per poter confermare la domanda, dopo aver verificato che tutti i dati inseriti siano corretti, è necessario cliccare su INVIA ALLA SCUOLA, pulsante localizzato alla fine del riepilogo.**

Si ricorda all'utente che la stampa della domanda NON va consegnata alla Scuola.

A questo punto la domanda sarà acquisita ed il sistema restituirà il numero di protocollo interno, come mostrato nella figura seguente:

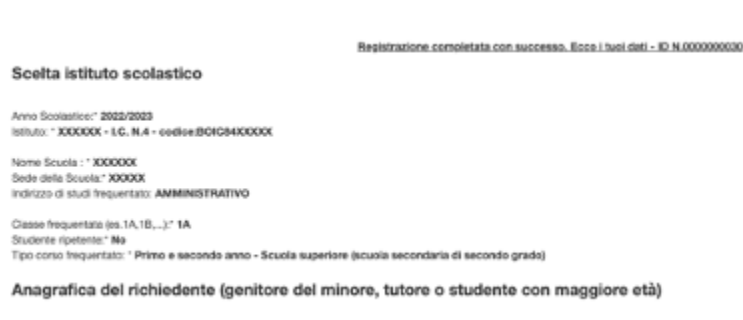

In seguito l'utente riceverà un SMS che attesta l'avvenuta presentazione della domanda.

E' possibile USCIRE dalla compilazione effettuando il LOGOUT (cliccare in alto a destra sulla figura) o tornare su HOME.

**Attenzione: L'opzione di STAMPA, invece, è prevista solo ed esclusivamente per tenersi una copia personale della domanda inviata. Si ribadisce, infatti, che la domanda NON va stampata e consegnata, in quanto la trasmissione della stessa viene fatta direttamente dall'applicazione.**

### <span id="page-15-0"></span>**COMPILAZIONE DOMANDA PER BORSA DI STUDIO A.S. 2023/2024**

Per poter presentare domanda è necessario cliccare su "Domande" e successivamente su "DOMANDA DI BORSA DI STUDIO A.S. 2023/2024".

#### DOMANDA DI BORSA DI STUDIO A.S. 2023/2024

Il percorso "standard" che porta al completamento della domanda è costituito da **7 fasi** (possono variare in relazione alle scelte effettuate dall'utente).

### <span id="page-15-1"></span>COMPILAZIONE A PARTIRE DALLA DOMANDA PER CONTRIBUTO LIBRI DI TESTO

Nella fase 1, se hai già presentato DOMANDA DI LIBRI DI TESTO 2023/24 comparirà il seguente messaggio:

Attenzione! Per la compilazione di questo modulo puoi partire dalla domanda presentata per LIBRI DI TESTO 2023/2024, cliccando qui

Cliccando sul messaggio sarà possibile compilare la domanda a partire dai dati immessi per la domanda di libri di testo 2023/24.

> **V.doc. 1.5 - 25/09/2023 ERGOSCUOLA @2016-2023 PALUMBO ROBERTO - S.I.A. ER.GO**

Puoi creare una domanda partendo da quella dei LIBRI DI TESTO.

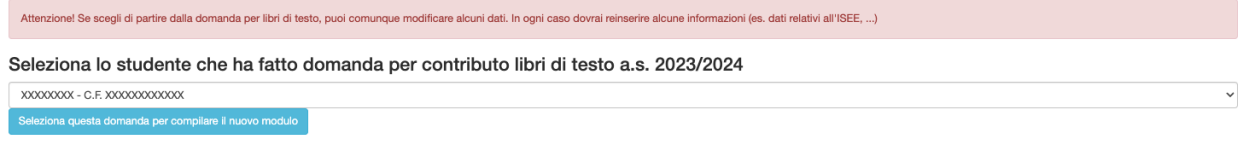

Clicca qui, invece, se vuoi partire compilando nuovamente tutti i dati

A tal fine è necessario selezionare lo studente che ha fatto domanda di libri di testo per l'a.s. 2023/24 e cliccare sul pulsante "Seleziona questa domanda per compilare il nuovo modulo". Si raccomanda, ovviamente, di prestare massima attenzione alla scelta dell'istituto scolastico ed alla classe frequentata.

La **fase 1** è quella in cui occorre indicare i dati "**DATI CONOSCITIVI del RICHIEDENTE**". I dati sono in parte precompilati, in quanto recuperati dalla procedura di registrazione (fatta eccezione per l'indicazione degli estremi di un documento d'identità in corso di validità).

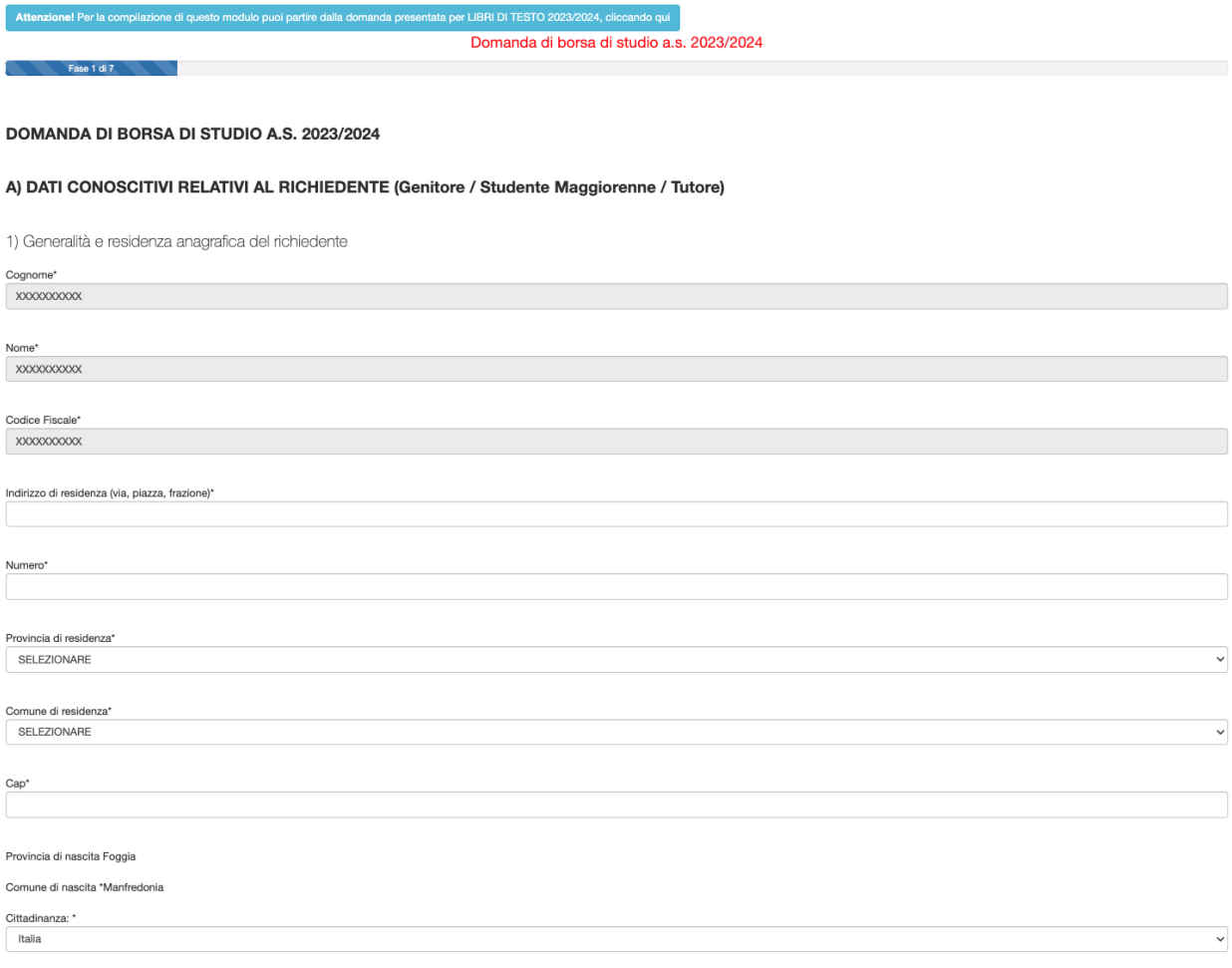

Occorre quindi integrarli con tutti i dati mancanti.

**V.doc. 1.5 - 25/09/2023**

Dopo aver compilato i dati, cliccare su AVANTI per procedere alla fase 2. (il tasto RICOMINCIA va utilizzato solo ed esclusivamente per ripetere dall'inizio l'inserimento dei dati).

Se il genitore presenta la domanda per conto dello studente maggiorenne, è necessaria la **delega** ( per inviarla on line, accedere al menu' di sinistra della Home e cliccare su DOCUMENTI, istruzioni a pag.24):

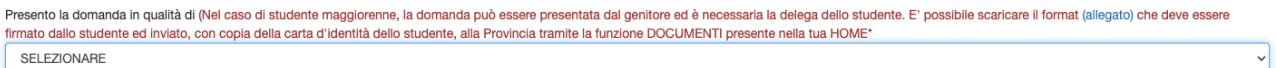

occorre indicare i **dati anagrafici relativi allo studente per cui si presenta la domanda**.

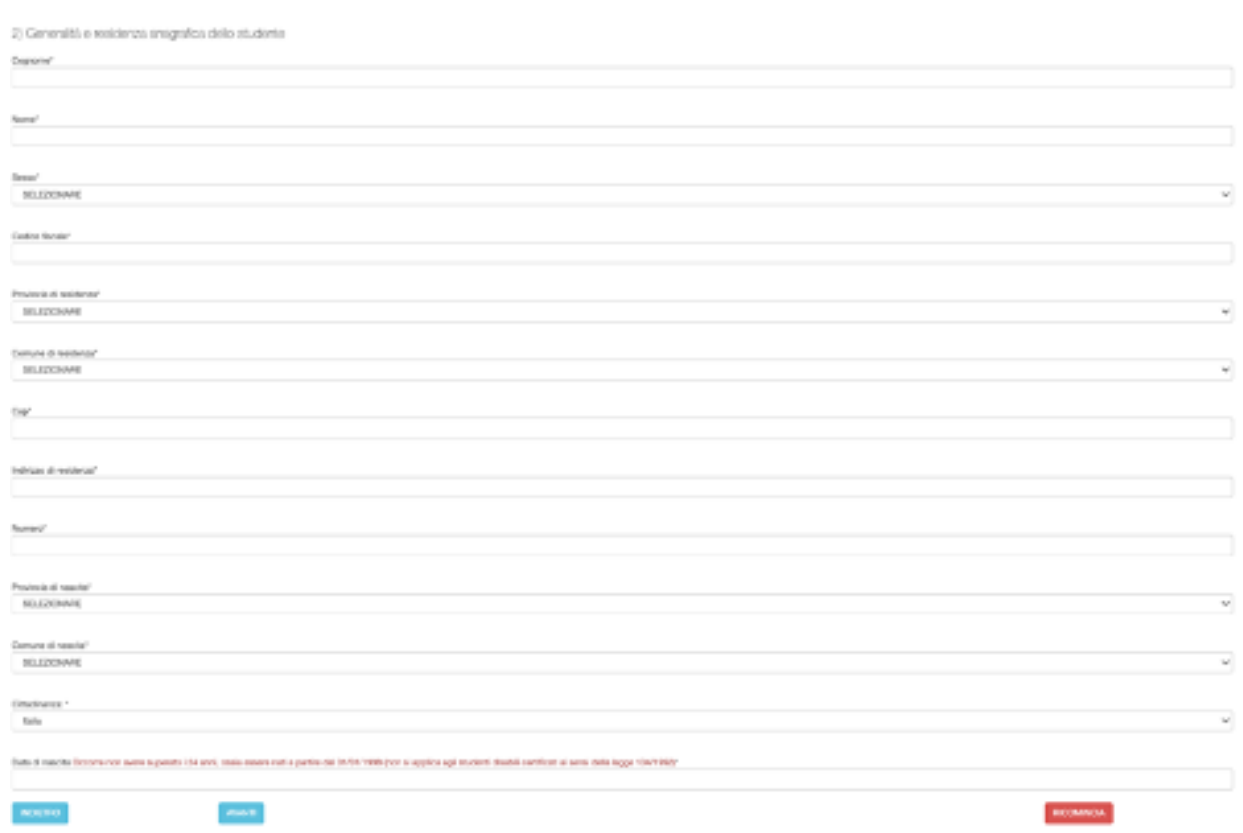

Cliccando su AVANTI si procede alla fase 3, che, come si evince dalla schermata seguente, è quella in cui occorre inserire i dati relativi all'Istituto frequentato (Scuola superiore /Ente FP).

**Si raccomanda di prestare attenzione nella selezione dell'Istituto frequentato e nell'indicazione della classe per consentire il corretto inoltro della domanda alla Scuola/Ente di formazione di competenza.**

#### **L'erronea indicazione può essere causa di esclusione dal beneficio.**

*Può presentare domanda lo studente che è iscritto ai Centri per Istruzione degli Adulti (CPIA) solo se frequentante percorsi di primo livello che rilasciano un titolo conclusivo del I ciclo possono accogliere solo le richieste di studenti che frequentano. Qualora il CPIA non sia presente in applicativo può essere fatta la richiesta inviando una email a dirittostudioscuole@er-go.it.*

Nel caso di Scuole o Ente con sede in altra regione, occorre scorrere la tendina sino in fondo e selezionare la voce "FUORI REGIONE".

Nel caso di istruzione parentale occorre caricare la documentazione in PDF relativa all'iscrizione alla scuola (dal menu' di sinistra della "Home" cliccare su "DOCUMENTI").

Per il significato degli altri campi si rinvia alla guida integrata nell'applicativo, visualizzabile

cliccando sull'icona  $\bullet$ .

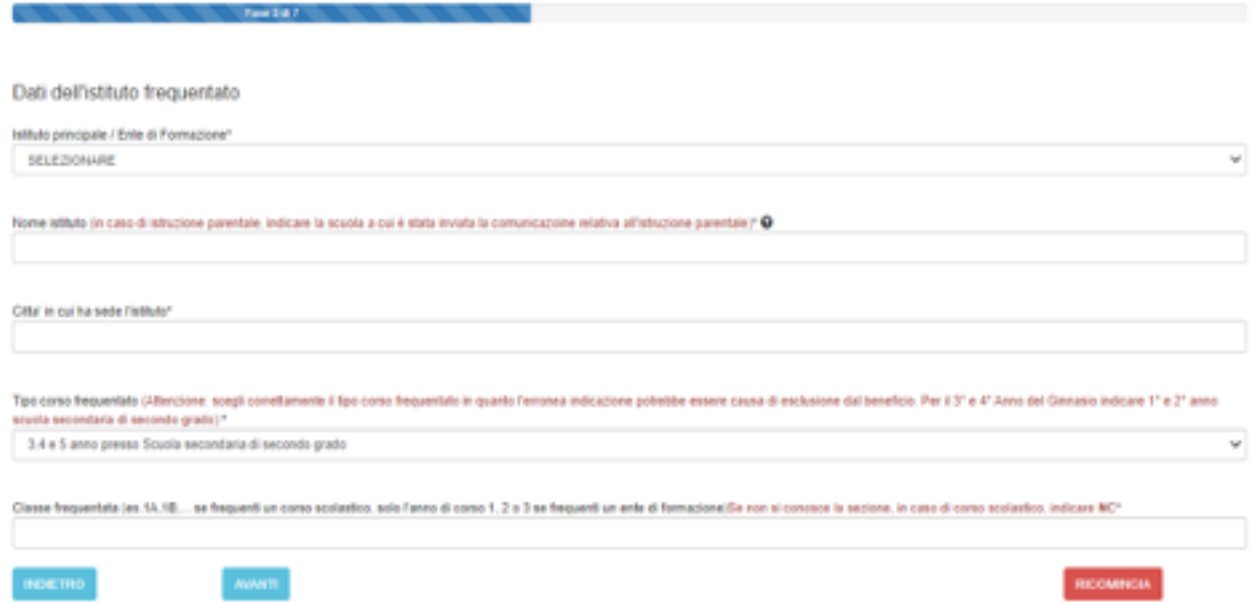

Attenzione! Chi frequenta un corso presso un ente di formazione nel campo "classe frequentata" deve indicare "1" se frequenta il primo anno di corso, "2" se frequenta il secondo anno di corso e "3" se frequenta un terzo anno di corso.

Cliccando su AVANTI si arriva alla fase 4, in cui occorre indicare:

se si è in possesso dell'attestazione ISEE o del protocollo mittente rilasciato dal CAF.

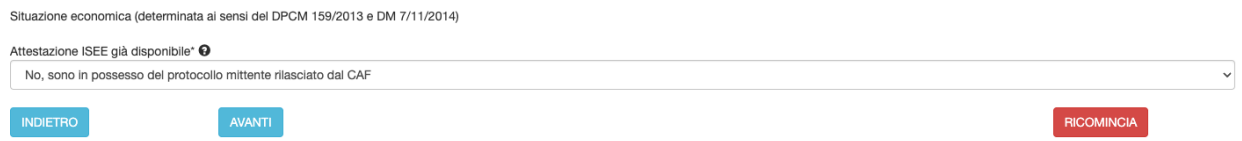

A questo punto il percorso di compilazione della domanda si differenzia in base al possesso o meno del Protocollo Inps.

*Alcuni chiarimenti in merito al Protocollo Inps e Protocollo Mittente*

*1. il Protocollo INPS si riferisce ad un'attestazione ISEE che contiene tutti i valori economici: ISEE, ISP e coefficiente di equivalenza*

*2. Il protocollo mittente della dichiarazione sostitutiva unica (DSU) si riferisce alla richiesta del calcolo ISEE all'INPS ma non contiene nessun dato economico (di fatto il richiedente ha richiesto il calcolo ISEE all'INPS ma non gli è stato ancora rilasciato). Questa possibilità si attiva 2 giorni dalla scadenza (dal 25 ottobre).*

<span id="page-19-0"></span>Procedura da seguire se l'attestazione ISEE è già disponibile e quindi si possiede il Protocollo INPS

Cliccando su AVANTI, si avrà la seguente maschera che permette l'inserimento del protocollo INPS:

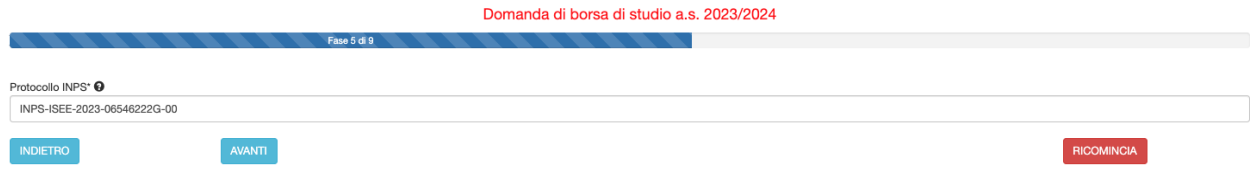

*Inserirlo per intero dalla parola INPS maiuscola INPS-ISEE-2023-XXXXXXXXY-00.*

Se il protocollo INPS è corretto, il sistema acquisirà dalla base dati INPS i dati relativi all'attestazione, visualizzabili cliccando su AVANTI. (Se si è in possesso del valore ISEE e inserendo il protocollo INPS non appare significa che c'è un problema di digitazione del protocollo. Occorre verificare attentamente l'inserimento del numero di protocollo).

Cliccando su avanti il sistema acquisisce i seguenti dati dalla base dati INPS:

- Valore ISEE;
- Data di rilascio dell'attestazione ISEE;
- Data di presentazione dell'attestazione ISEE.

Un valore ISEE da 0 a € 10.632,94 corrisponde alla fascia di reddito 1 mentre un valore ISEE da 10.632,95 a 15.748,78 corrisponde alla fascia di reddito 2.

Come si denota dalla schermata, in presenza di un valore ISEE superiore al limite massimo consentito (Euro 15.748,78), il sistema non consente all'utente di proseguire. In caso contrario, invece, cliccando su avanti, si passerà alla fase successiva.

## Procedura da seguire se si possiede il solo protocollo mittente (e non si ha ancora il protocollo INPS ) negli ultimi due giorni utili per la presentazione della domanda (25/10/2023 e 26/10/2023)

<span id="page-20-0"></span>Se si ha a disposizione il solo protocollo mittente rilasciato dal CAF occorre inserire nella maschera successiva quest'ultimo dato (in questo caso il sistema acquisirà in automatico il Valore ISEE non appena sarà disponibile nella Banca dati di Inps, senza necessità di ulteriori comunicazioni da parte del richiedente la Borsa di studio):

**ATTENZIONE: è molto importante digitare correttamente il Protocollo mittente seguendo il tracciato presente nella ricevuta rilasciata dal CAF, INPS o comune di residenza. In caso contrario infatti non sarà possibile acquisire i dati ISEE automaticamente dalla Banca dati di INPS**

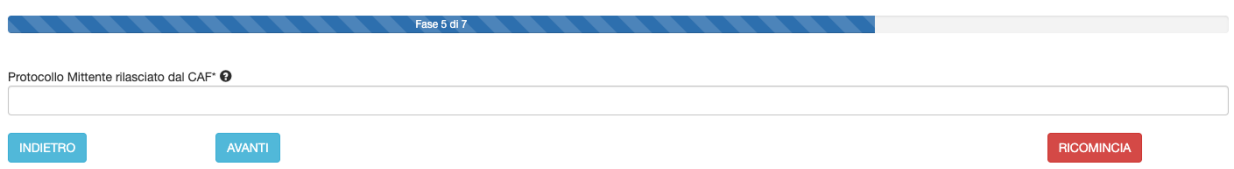

Cliccando su AVANTI il sistema richiede la modalità di accredito desiderata, che dovrà essere scelta dopo aver consultato le opzioni previste dal bando di concorso approvato dalla Provincia.

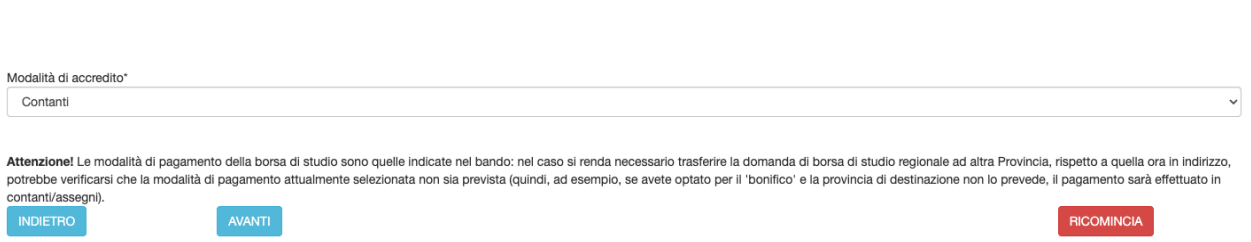

Cliccando su AVANTI, si giunge alla parte finale della domanda, in cui dovranno essere spuntate alcune dichiarazioni, come si può desumere dalla figura seguente:

II/la richiedente DICHIARA inoltre

- di essere nella condizione richiesta per la borsa maggiorata come previsto dal bando di concorso\* iNOTA **NO** 

D- di essere a conoscenza dei controlli, previsti dall'art. 11 comma 6 del DPCM 159/2013, in merito alle informazioni autodichiarate dal richiedente dell'Attestazione ISEE;\*

C- di non essere assegnatario di altro beneficio riconosciuto da altre Regioni per la medesima finalità e per il medesimo anno scolastico\*

O- di essere consapevole delle sanzioni penali in caso di atti falsi e dichiarazioni mendaci, così come stabilito dall'art. 76 del DPR 445/2000\* iLEGGI ARTICOLO

- di aver letto tutte le condizioni previste dal bando\*

□- che quanto indicato nella presente istanza è sottoscritto ai sensi degli artt. 46 e 47 del DPR 445/2000\* iLEGGI ARTICOLI

#### **Attenzione: nota sulla BORSA DI STUDIO MAGGIORATA**

**BORSA DI STUDIO MAGGIORATA**: La borsa di importo maggiorato prevista ai sensi del bando provinciale degli utenti:

- che hanno conseguito nell'anno scolastico 2022/2023 la media dei voti pari o superiore a 7 (nel caso di studenti che nell'a.s. precedente erano iscritti al terzo anno della scuola secondaria di I° grado, occorre fare riferimento alla valutazione dell'esame finale);
- che si trovano in situazione di handicap certificato ai sensi della Legge 104/92, indipendentemente dal requisito di merito.

Andando avanti il sistema mostrerà un riepilogo della domanda.

#### DOMANDA DI BORSA DI STUDIO A.S. 2023/2024

#### A) DATI CONOSCITIVI RELATIVI AL RICHIEDENTE (Genitore / Studente Maggiorenne / Tutore)

1) Generalità e residenza anagrafica del richiedente Cognome\* XXXXXXXXXX Nome\* XXXXXXXXXX<br>Codice Fiscale\* XXXXXXXX Indirizzo di residenza (via, piazza, frazione)\* VIA TEST Numero\* 1<br>Provincia di residenza\* Bologna Comune di residenza\* Bologna Cap\* 40121 Provincia di nascita XXXXXXXXXX<br>Comune di nascita \* XXXXXXXXXX<br>Cittadinanza: \* Italia Data di nascita\* **XXXXXXXXXX** Email \* XXXXXXXXXX<br>Telefono\* XXXXXXXXXX Presento la domanda in qualità di \* GENITORE Comunità di riferimento<br>Documento di riconoscimento in corso di validita' PASSAPORTO Numero: \* 1 Rilasciato da: \* MOTORIZZAZIONE Data rilascio documento: \* XXXXXXXXXX<br>Data scadenza documento: \* XXXXXXXXXX

Se i dati sono corretti occorre cliccare sul pulsante che si trova in fondo alla schermata, denominato:

INVIA ALLA PROVINCIA/CITTA' METROPOLITANA/SCUOLA-IEFP

A questo punto la domanda sarà acquisita ed il sistema restituirà il numero di protocollo interno, come mostrato dalla figura seguente:

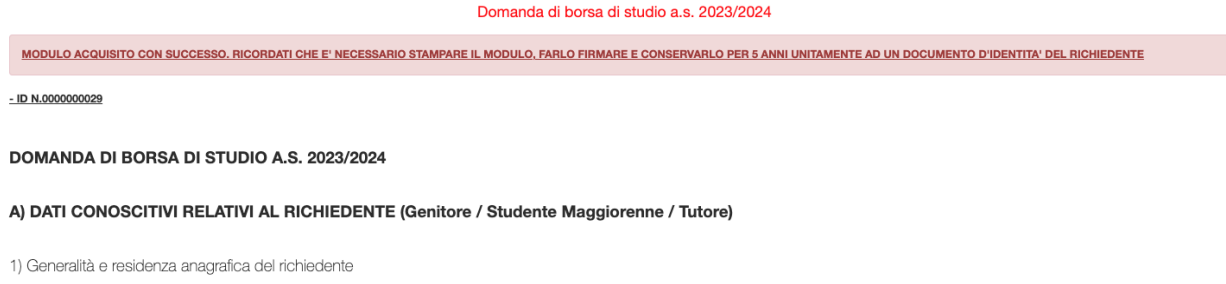

L'utente a questo punto riceverà un SMS che attesta l'avvenuta presentazione della domanda.

### <span id="page-22-0"></span>**ANNULLAMENTO DELLA DOMANDA**

E' possibile annullare la domanda solo se la Scuola, indicata nel modulo in fase di compilazione, non abbia già integrato la domanda compilando i dati di sua pertinenza e COMUNQUE la domanda è annullabile solo entro la scadenza del termine di presentazione della stessa.

L'annullo è possibile cliccando su HOME > "VISUALIZZA LE TUE DOMANDE":

**V.doc. 1.5 - 25/09/2023**

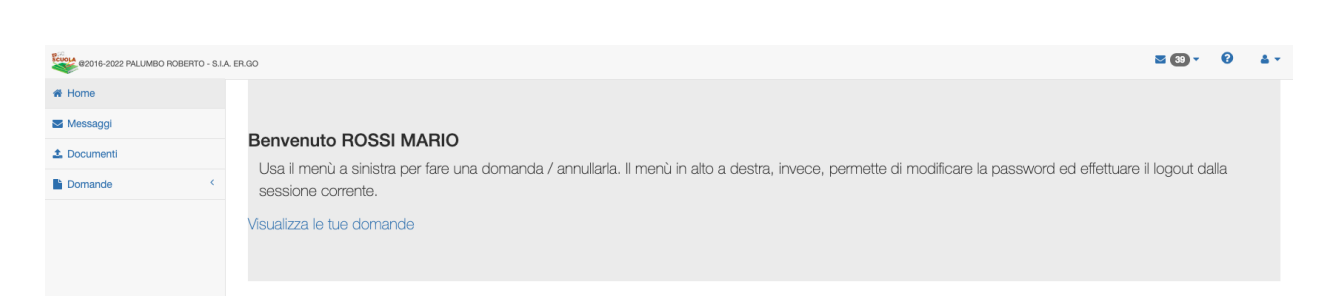

A questo punto, dopo aver cliccato sugli estremi della domanda da annullare (RIGA BLU), occorre cliccare su ANNULLA DOMANDA e confermare l'annullamento.

Se si vuole ricompilare la domanda è necessario ripetere quanto indicato nel paragrafo precedente.

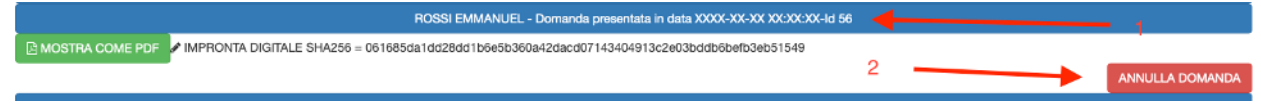

### <span id="page-23-0"></span>**INVIO DOCUMENTI**

#### **主** Documenti

A partire dall'a.s. 2022/2023 nella Home di ogni utenza è possibile inviare anche documenti, in modo che siano esaminati dagli enti in fase d'istruttoria (es. delega).

Per poter caricare un nuovo documento in PDF (che non potrà avere una dimensione superiore a **5 MB**), è necessario cliccare su SCEGLI FILE, selezionare il file e cliccare su AVANTI.

Comparirà la schermata seguente:

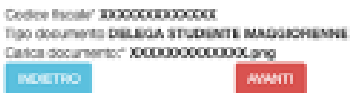

Cliccando su AVANTI il documento sarà inoltrato e comparirà la seguente schermata:

Codice fiscale\* XXXXXXXXXXXXX Tipo documento DELEGA STUDENTE MAGGIORENNE Carica documento:\* SI XXXXXXX - Impronta SHA256 XXXXXXXXX

**V.doc. 1.5 - 25/09/2023**

### <span id="page-24-0"></span>**PANNELLO UTENTE**

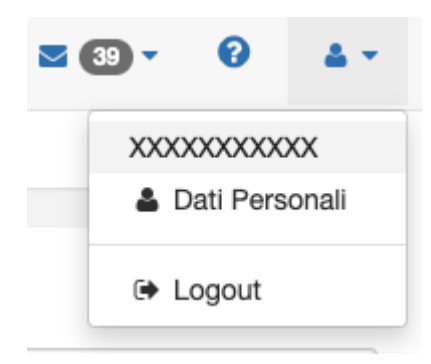

Il pannello utente **consente di poter cambiare i dati personali** ed effettuare l'uscita (logout) dal sistema.

### <span id="page-24-1"></span>**LOGOUT**

Consente di uscire in sicurezza dalla sessione corrente.